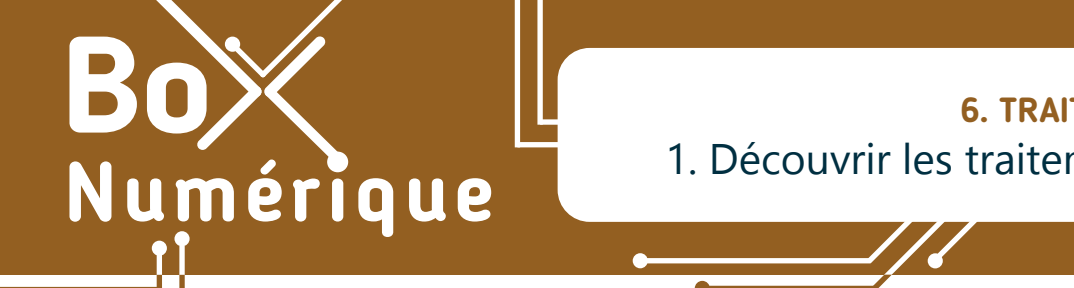

#### **6. TRAITEMENT DE TEXTE** 1. Découvrir les traitements de texte

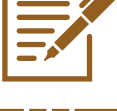

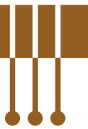

*Que se soit pour réaliser un courrier, présenter un CV, rédiger une lettre de motivation, une facture ou tout autre document, l'utilisation d'un logiciel de traitement de texte est vivement conseillée pour les mettre en page de façon claire et professionnelle.*

# **1. Définition**

Avec un logiciel de type « traitement de texte », vous pouvez :

- écrire un texte de manière numérique, le modifier et de supprimer.
- organiser le contenu sur votre page, mettre en page : centrer, espacer le texte, choisir la taille des marges ou de l'alinéa…
- agrémenter votre texte, mettre en forme, en utilisant des styles de caractères différentes, couleurs, images...
- mettre en page et en forme différents documents : courriers, CV, affiches, rapports, compte-rendus, travail de fin d'études…

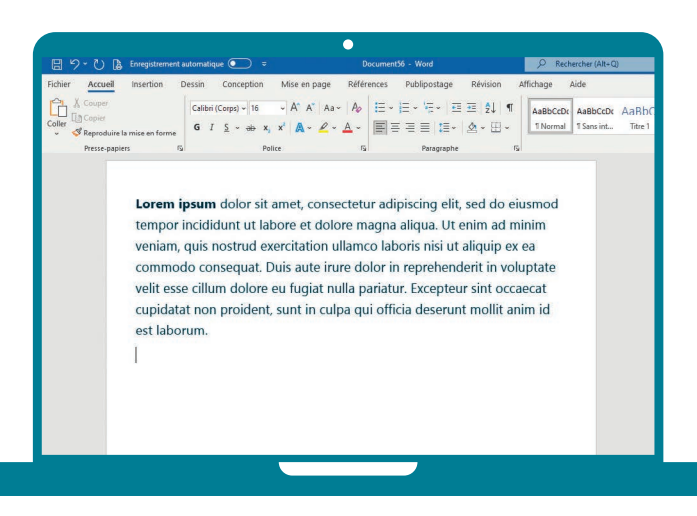

# **2. Le logiciel le plus connu : « Word »**

Le traitement de texte le plus connu est sans doute Word, dans sa version pour PC. Édité par le fabricant Microsoft, c'est un logiciel payant. Il doit être acheté soit de manière définitive soit en souscrivant à un abonnement annuel.

Il est intégré dans une suite bureautique — ensemble de programmes informatiques en rapport avec les opérations basiques de travail de bureau — appelée Suite Microsoft Office.

Il doit être installé sur le PC avant de pouvoir l'utiliser.

# **3. L'équivalent libre et gratuit : « Writer »**

Alternative libre et gratuite de la Suite Microsoft Office, la suite bureautique Libre Office contient également un logiciel de traitement de texte qui s'appelle Writer.

Si son interface est un peu différente de Word, vous y trouverez toutefois les mêmes fonctions d'organisation et de mise en forme pour vos documents.

Comme Word, c'est un logiciel PC à installer sur le PC avant de pouvoir l'utiliser.

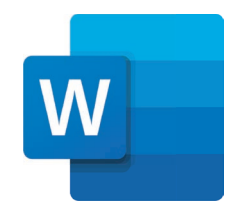

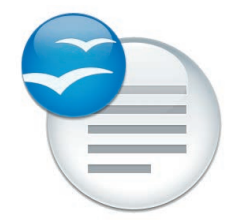

Connaissez-vous Wordpad ?

C'est le logiciel de traitement de texte de base directement intégré dans Windows. Il propose quelques fonctionnalités basiques de traitement de texte qui sont suffisantes pour rédiger vos courriers !

Pour y accéder taper « Wordpad » dans l'outil de recherche en bas à gauche de votre écran, à côté du menu démarrer.

## **4. Les traitements de texte « en ligne »**

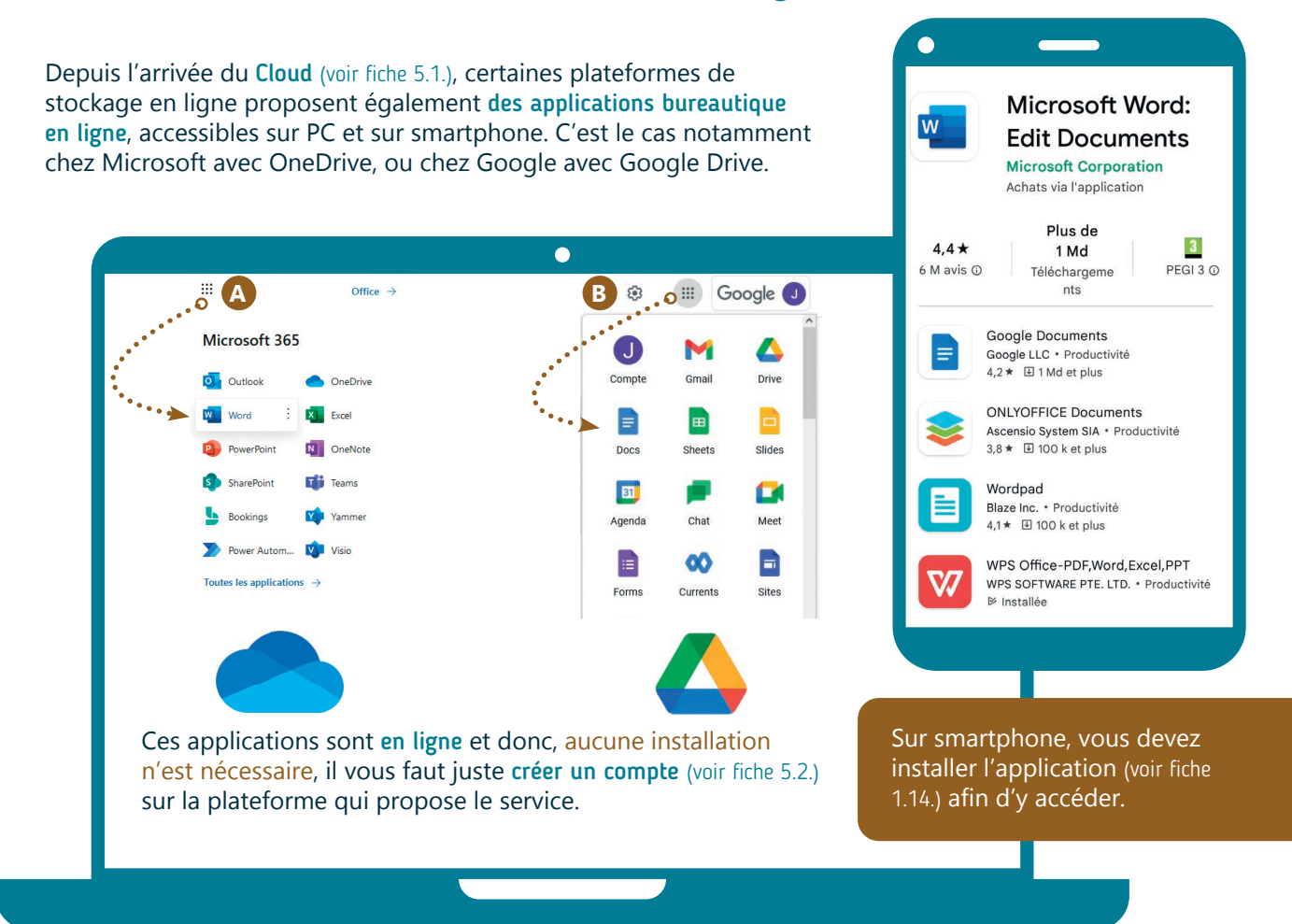

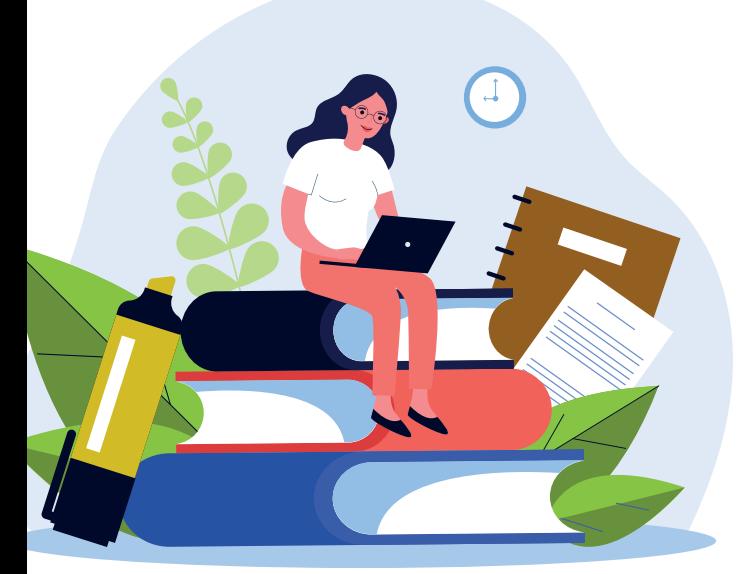

Inter<sub>Face</sub>

Vous trouverez ainsi :

- **A.** une version de « Word » Online en vous connectant à votre compte Microsoft (voir fiche 5.3.) (c'est la version que nous vous présenterons dans ces fiches).
- **B.** un équivalent de Word avec l'application en ligne « Google Docs » en vous connectant à votre compte Google (voir fiche 5.3.).

Et il en existe bien d'autres encore !

Vous ne retrouverez pas toutes les fonctionnalités des versions à installer sur PC, mais ces versions online sont largement suffisantes pour la plupart des usages comme mettre en page un courrier (voir fiche 6.5.).

> 6. TRAITEMENT DE TEXTE 1. Découvrir les traitements de texte Dernière mise à jour en juillet 2022

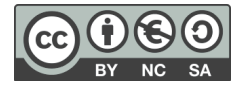

Numérique

## **6. TRAITEMENT DE TEXTE** 2. Se repérer dans l'interface

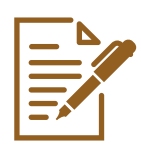

*Pour accéder à l'application Word Online sur PC, connectez-vous à votre boite mails Outlook (voir fiche 4.3.) ou à votre espace de stockage OneDrive (voir fiche 5.3.). Sur smartphone, installez l'application si elle n'est pas encore dessus (voir fiche 1.14.).* 

**1. Accéder à Word Online**

Une fois connecté·e,

- **A.** faites un clic gauche sur le **lanceur d'applications ::** qui se trouve dans le coin supérieur gauche, pour faire apparaitre les applications disponibles avec votre compte Microsoft.
- **B.** faites un clic gauche sur l'icône de Word. L'application Word Online s'ouvre dans un nouvel onglet de votre navigateur.

# **2. L'écran de départ**

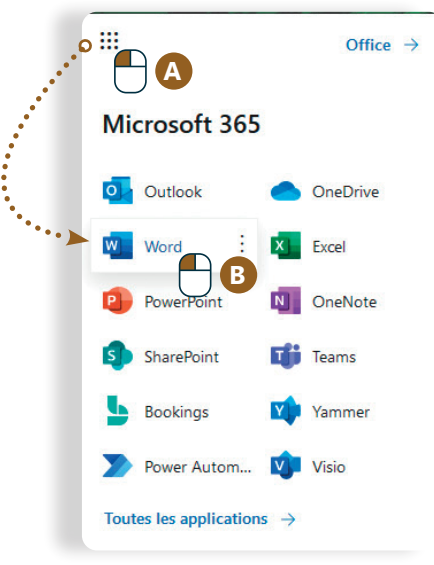

L'écran de départ vous propose de :  $\overline{\mathbf{C}}$  $iii$  Word Passer à la vers D  $\hat{\omega}$ Nouvea **D**  $\bigoplus$  $\mathbf{w}$ **C** nt de style APA ent de style MLA Vouveau doct Prospectus de portes ouve... Autres modèles Récents Épinglés Partagés avec moi Charger et ouvrir... rd i Document 5<br>OneDrive de Card il y a 20 min  $W$ ú. Document 1<br>OneDrive de Carom karma 2 juin 2021  $w$ bac à sable<br>OneDrive de Carom karma 30 avr. 2021  $\begin{array}{ccc} \hline \text{faux cv} \\ \hline \text{OneDiriv} \end{array}$ **C.** créer un nouveau document vierge **D.**utiliser un modèle de document déjà mis en page **E.** ouvrir un de vos documents pour le consulter ou le modifier **F.** ouvrir un document partagé avec vous Pour commencer et accéder aux outils de traitement de texte, faites un clic gauche **sur** « Nouveau document » **C**.

## **3. Accéder aux différents outils**

Les outils de traitement de texte sont accessibles via le menu en haut de la fenêtre, le ruban. Les outils proposés varient selon l'onglet sélectionné.

Pour mieux visualiser les outils, affichez le ruban classique. Cliquez  $\bigcap$  sur la flèche tout à droite du ruban et cochez l'option « ruban classique ».

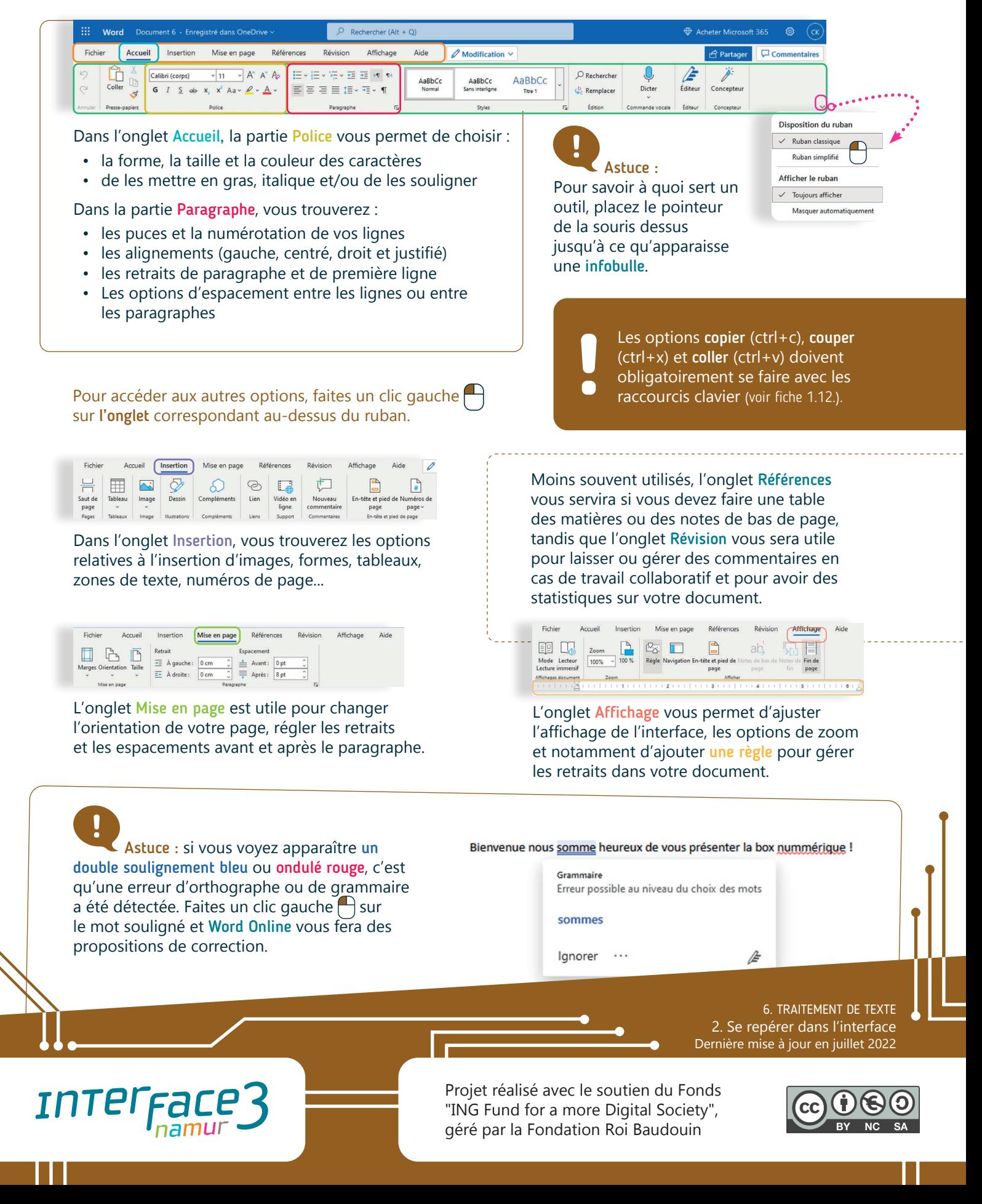

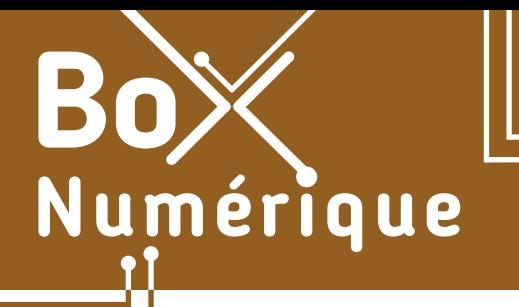

## **6. TRAITEMENT DE TEXTE** 3. Saisir du texte et le sélectionner

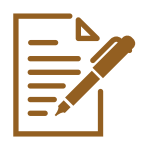

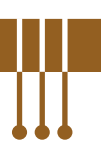

*Lors de la rédaction d'un document dans un traitement de texte, une bonne pratique consiste à commencer par taper le texte au kilomètre, en utilisant seulement les touches de votre clavier, sans encore s'attarder sur la mise en forme. Ensuite, vous pouvez sélectionner les différentes parties de votre contenu pour les mettre en forme avec les outils accessibles via le ruban (voir fiche 6.2.).* 

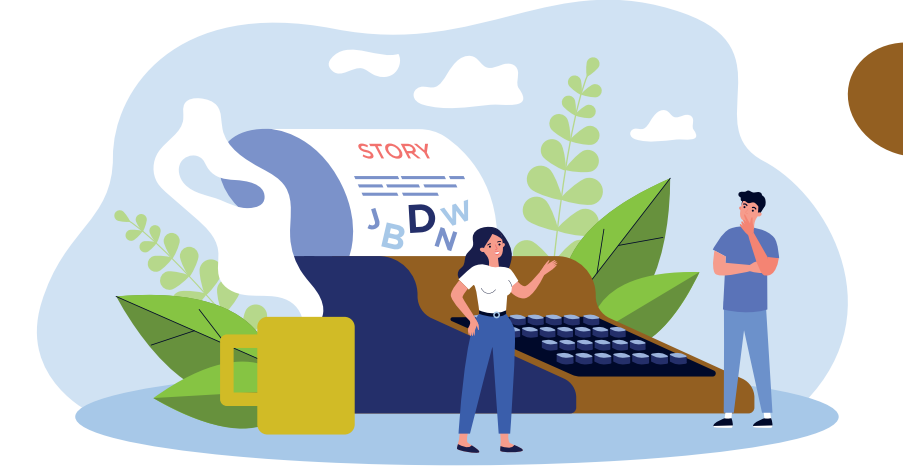

# **Sélectionner pour mettre en forme**

Avant d'utiliser des outils de mise en forme, vous devez sélectionner la partie de texte sur laquelle vous souhaitez appliquer un effet. Il est donc important de bien connaitre les différentes manières de sélectionner du texte.

# **1. Sélection par cliquer-glisser**

Pour sélection du texte de la manière la plus courante :

- A. posez le pointeur de la souris « I » (voir fiche 1.6. et/ou 1.12.) au début du texte que vous souhaitez sélectionner, même au milieu d'une ligne.
- **B.** maintenez le clic gauche  $\Box$  de votre souris enfoncé et faites glisser le pointeur jusqu'à la fin du texte que vous souhaitez sélectionner.

Le texte apparaitra en surligné gris. Cela signifie qu'il est sélectionné et que vous pouvez appliquer l'effet de l'outil de votre choix sur le texte sélectionné.

Le numérique est devenu incontournable dans les démarches du quotidien, que ce soit pour communiquer, contacter l'administration, s'informer, postuler... Pourtant, une partie de la population se sent démunie face à ces nouvelles pratiques et les acteurs de terrain ne disposent pas nécessairement des outils ou connaissances pour faciliter l'accès aux nouveaux usages numériques et apporter une aide ponctuelle pour réaliser une démarche en ligne. **B**

#### Pour sélectionner une ou plusieurs lignes :

- **A.** placez le pointeur de la souris devant la première ligne à sélectionner.
- **B.** maintenez le clic gauche  $\Box$  et glissez vers le bas pour sélectionner les lignes suivantes.

En procédant de cette manière, ce sont des lignes entières qui sont sélectionnées.

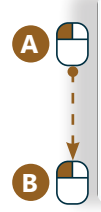

Le numérique est devenu incontournable dans les démarches du quotidien, que ce soit pour

communiquer, contacter l'administration, s'informer, postuler... Pourtant, une partie de la population se sent démunie face à ces nouvelles pratiques. Et les acteurs de terrain ne disposent pas

- nécessairement des outils ou connaissances pour faciliter l'accès aux nouveaux usages numériques
- et apporter une aide ponctuelle pour réaliser une démarche en ligne.

## **2. Sélection par clic**

Un double clic  $2X \bigcap$  sur un mot vous permettra de sélectionner ce mot.

Le numérique est devenu incontournable dans les démarches du quotidien, que ce soit pour communiquer, contacter l'ad.<sup>2X</sup> Tration, s'informer, postuler... Pourtant, une partie de la population se sent démunie face à ces nouvelles pratiques. Et les acteurs de terrain ne disposent pas nécessairement des outils ou connaissances pour faciliter l'accès aux nouveaux usages numériques et apporter une aide ponctuelle pour réaliser une démarche en ligne.

Trois clics consécutifs 3X<sup>A</sup> sur un mot vous permettent de sélectionner le paragraphe auquel appartient ce mot.

Le numérique est devenu incontournable dans les démarches du quotidien, que ce soit pour communiquer, contacter l'adi<sup>3X</sup> Cration, s'informer, postuler... Pourtant, une partie de la population se sent démunie face à ces nouvelles pratiques. Et les acteurs de terrain ne disposent pas nécessairement des outils ou connaissances pour faciliter l'accès aux nouveaux usages numériques et apporter une aide ponctuelle pour réaliser une démarche en ligne.

## **3. Raccourcis clavier pour sélectionner**

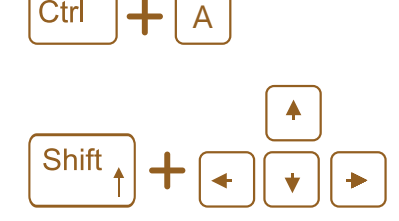

La combinaison de ces 2 touches permet de sélectionner tout le contenu du document.

Pour sélectionner du texte avec le clavier :

- placez le curseur de saisie de texte | (voir fiche 1.6.) devant le texte à sélectionner en faisant un clic gauche nà l'endroit voulu.
- maintenez la touche majuscule (shift) enfoncée et appuyez plusieurs fois sur la touche flèche  $\rightarrow$  dans la direction du texte à sélectionner jusqu'à avoir sélectionné tout le texte.

#### **4. Sélection sur smartphone**

Pour sélectionner du texte sur un smartphone :

- **1.** maintenez votre doigt appuyé <sup>(p)</sup> sur un des mots que vous souhaitez inclure dans votre sélection.
- **2.** utilisez ensuite les poignées de sélection **et situées** de part et d'autre du mot pour étendre votre sélection vers la gauche ou la droite (voir fiche 1.7. et/ou 1.12.).

Pour désélectionner, faites un appui rapide ailleurs sur l'écran

**INTEFFAI** 

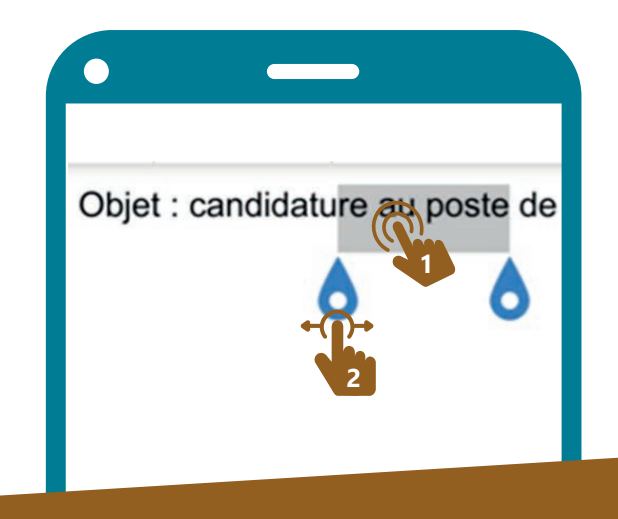

6. TRAITEMENT DE TEXTE 3. Saisir du texte et le sélectionner Dernière mise à jour en juillet 2022

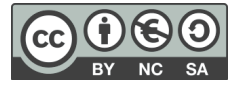

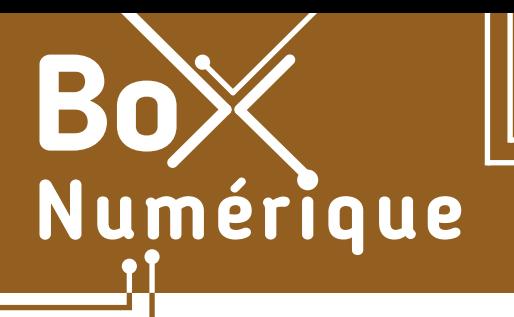

## **6. TRAITEMENT DE TEXTE** 4. Enregistrer / Enregistrer sous

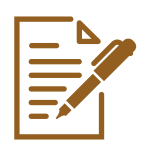

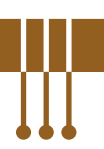

*Produire un document avec un traitement de texte peut être un travail long. Il est donc important de veiller à bien sauvegarder son travail et de manière régulière.* 

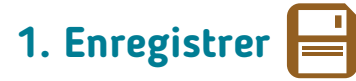

L'enregistrement consiste à donner un nom et un emplacement à un fichier créé avec un programme. A côté du nom du fichier, apparaît son extension (voir fiche 1.9.) : par exemple, NomFichier.docx. L'extension correspond au format informatique du fichier (voir fiche 1.9.).

#### Si vous utilisez Word en version installée sur PC

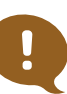

Bonne pratique : Quand vous créez un nouveau document, commencez toujours par l'enregistrer. Cela permet de prendre le temps de choisir un nom et un emplacement où stocker votre document, de manière à la retrouver facilement plus tard.

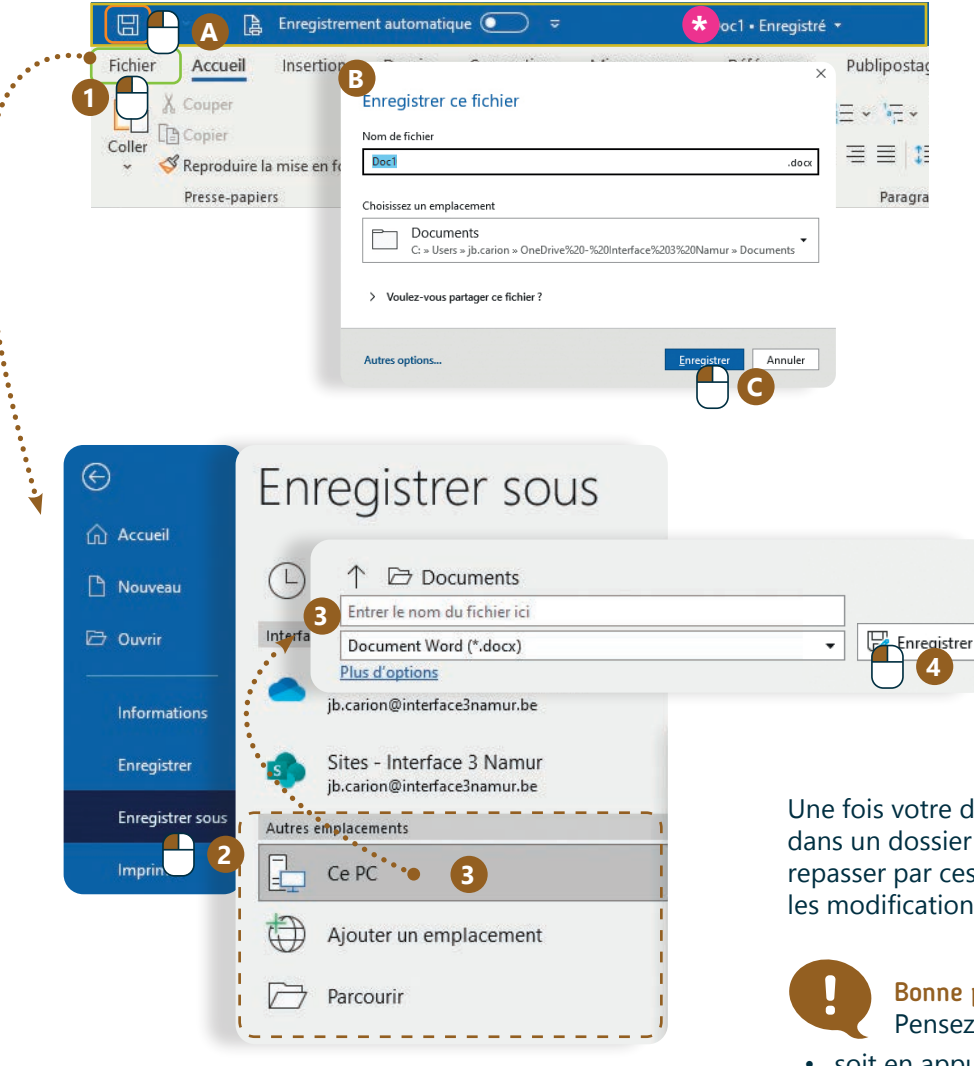

**\*** Au niveau de la barre d'accès rapide et de titre, la présence d'un \*, à côté du nom du document, vous indique qu'il y a des modifications qui n'ont pas encore été enregistrées.

Il y a 2 possibilités pour enregistrer un nouveau document.

#### En utilisant l'icône

- **A.** Cliquez sur l'icône en forme de disquette<sup>[]</sup> en haut à gauche dans la barre d'accès rapide de Word.
- **B.** Puis donnez un nom au document et sélectionnez son emplacement.
- **C.** Validez en cliquant sur Enregistrer.

#### En passant par l'onglet **Fichier**

- **1.** Cliquez Sur l'onglet **Fichier** juste en dessous de l'icône de la disquette.
- **2.** Faites un clic gauche  $\bigcap$  sur Enregistrer sous.
- **3.** Choisissez le dossier où sera enregistré le fichier, son emplacement, et tapez le nom du fichier.
- **4.** Validez en cliquant sur Enregistrer.

Une fois votre document nommé et enregistré dans un dossier défini, vous n'aurez plus besoin de repasser par ces étapes. Il vous suffit d'enregistrer les modifications apportées.

#### Bonne pratique :

- Pensez à enregistrer votre document !
- soit en appuyant sur la disquette
- soit en utilisant le raccourci clavier : CTRL + S

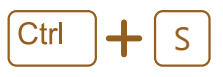

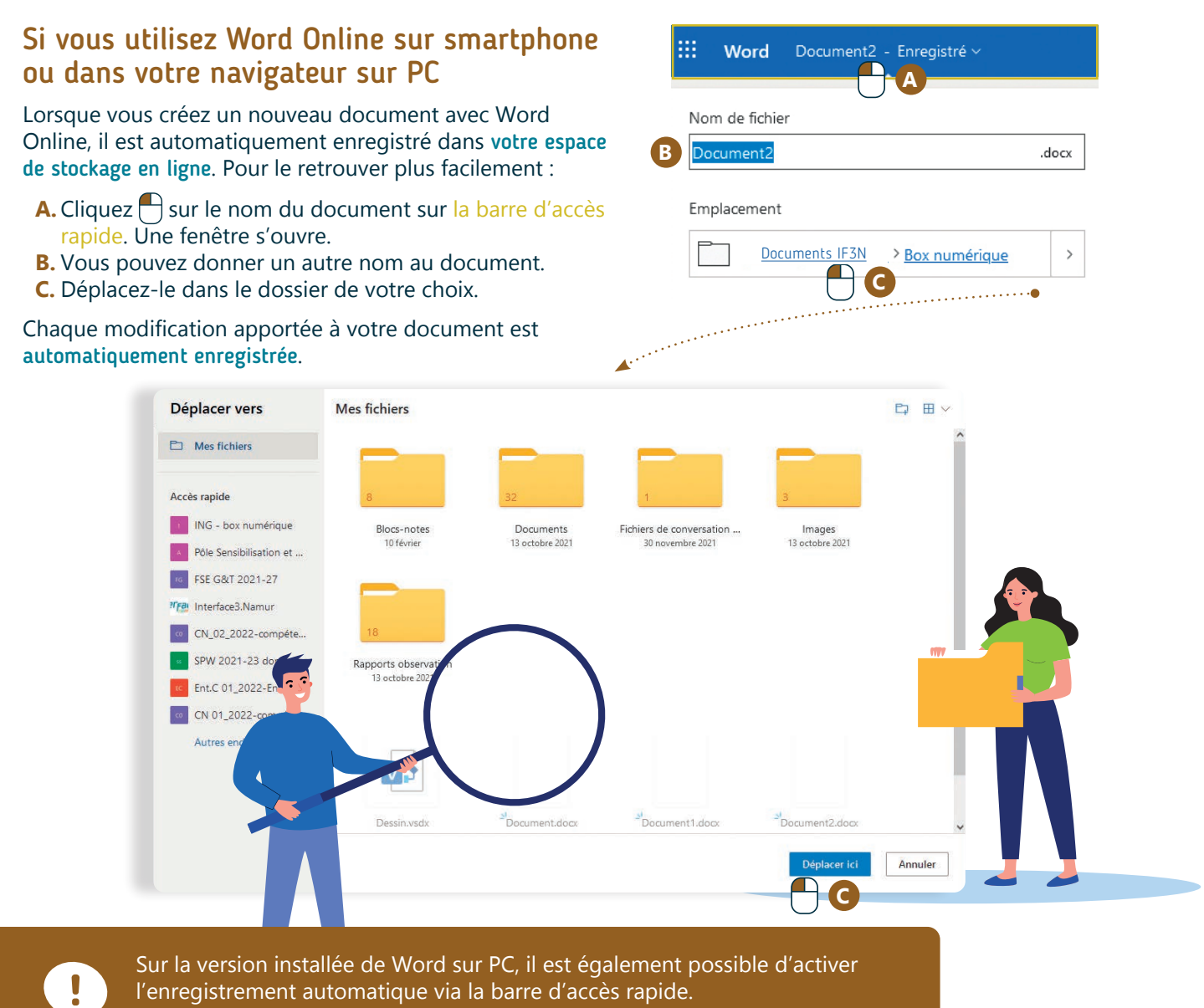

l'enregistrement automatique via la barre d'accès rapide. Attention, vous devez être connecté·e à votre compte Microsoft pour que le logiciel puisse accéder à votre espace de stockage en ligne.

B Enregistrement automatique <sup>1</sup> 團  $5 -$ Doc1 · Enregistré \*

## **2. Enregistrer sous**

L'option Enregistrer sous vous permet d'enregistrer un autre document soit :

• avec un autre nom

**INTEFFACE** 

- à un autre emplacement
- sous un autre format (voir fiche 1.9.)

L'option Enregistrer sous est particulièrement utile quand vous souhaitez créer des versions différentes d'un document ou que vous souhaitez enregistrer votre document en version PDF (voir fiche 6.8.).

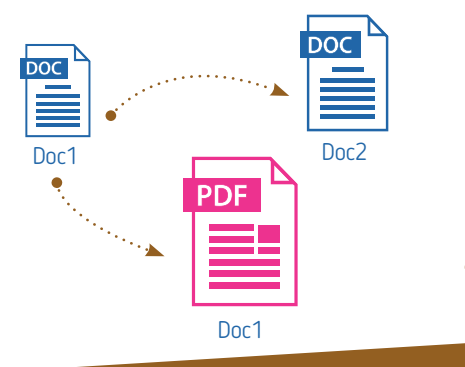

6. TRAITEMENT DE TEXTE 4. Enregistrer / Enregistrer sous Dernière mise à jour en juillet 2022

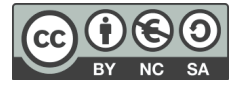

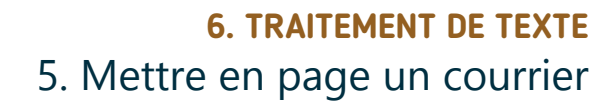

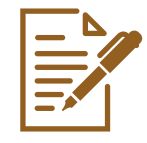

*Pour mettre en page un courrier, une lettre sans y passer des heures, respectez quelques règles d'or. Cela vous permettra de modifier n'importe quel document plus facilement.*

## **1. Commencez votre courrier, votre lettre**

• Créez un nouveau document (voir fiche 6.2.). Donnez un nom au document et choisissez l'emplacement où l'enregistrer (voir fiche 6.4.). Cela vous permettra de le retrouver plus facilement par la suite.

Numérique

- Commencez par écrire tout le texte avant de le mettre en forme. Vous gagnerez du temps.
- Quand vous voulez créer un nouveau paragraphe ou passer à la ligne en dessous, utilisez la touche « Enter » pour faire un retour à la ligne.

J'écris un paragraphe. Je termine ma phrase et j'appuie sur « Enter ».

Je commence alors un nouveau paragraphe.

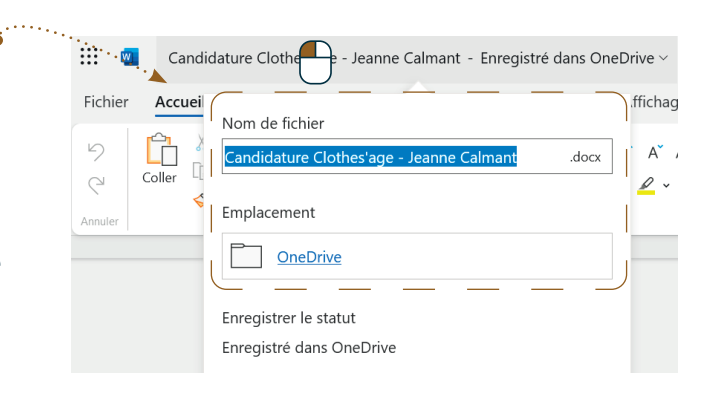

## **2. Les différentes parties d'une lettre formelle**

Ente

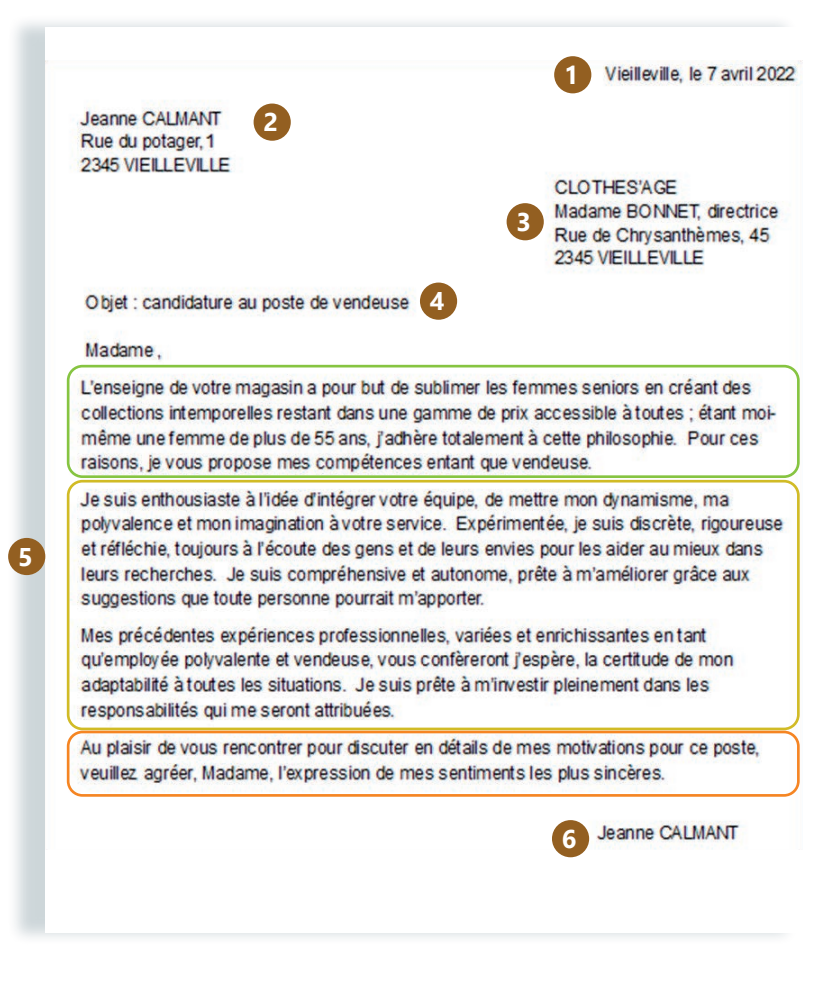

Une lettre formelle est, généralement, composée des mêmes 6 parties. L'exemple de lettre de motivation ci-contre illustre ces parties, avec des commentaires spécifiques à ce type de courrier.

- **1.** La ville de l'expéditeur et la date : soit tout en haut, soit après le destinataire.
- **2.** L'expéditeur : les coordonnées de la personne qui envoie la lettre. Indiquez votre nom, prénom, adresse postale et éventuellement numéro de téléphone et adresse e-mail.
- **3.** Le destinataire : les coordonnées de la personne à qui est adressé le courrier : nom, prénom et adresse.
- **4.** L'objet : le sujet de la lettre, ce sur quoi elle porte. Pour une candidature, précisez le poste et si c'est une réponse à une annonce ou une candidature spontanée.
- **5.** Le corps de la lettre : le contenu de la lettre, qui est précédé d'une formule d'introduction (Bonjour, Madame, Monsieur...) et se clôture avec une formule de politesse. Dans une lettre de candidature, précisez d'abord pourquoi vous souhaitez travailler à cet endroit (VOUS), ensuite vos compétences et atouts pour le poste (JE) et invitez finalement l'employeur à vous rencontrer (NOUS).
- **6.** La signature

# **3. Les outils pour la mise en forme**

Une fois que vous avez tapé votre texte, voici quelques étapes pour une mise en forme rapide et efficace avec seulement 5 outils. Il est également possible d'utiliser d'autres outils pour une mise en forme plus « traditionnelle ».

wwww.interface3namur.be/box-numerique

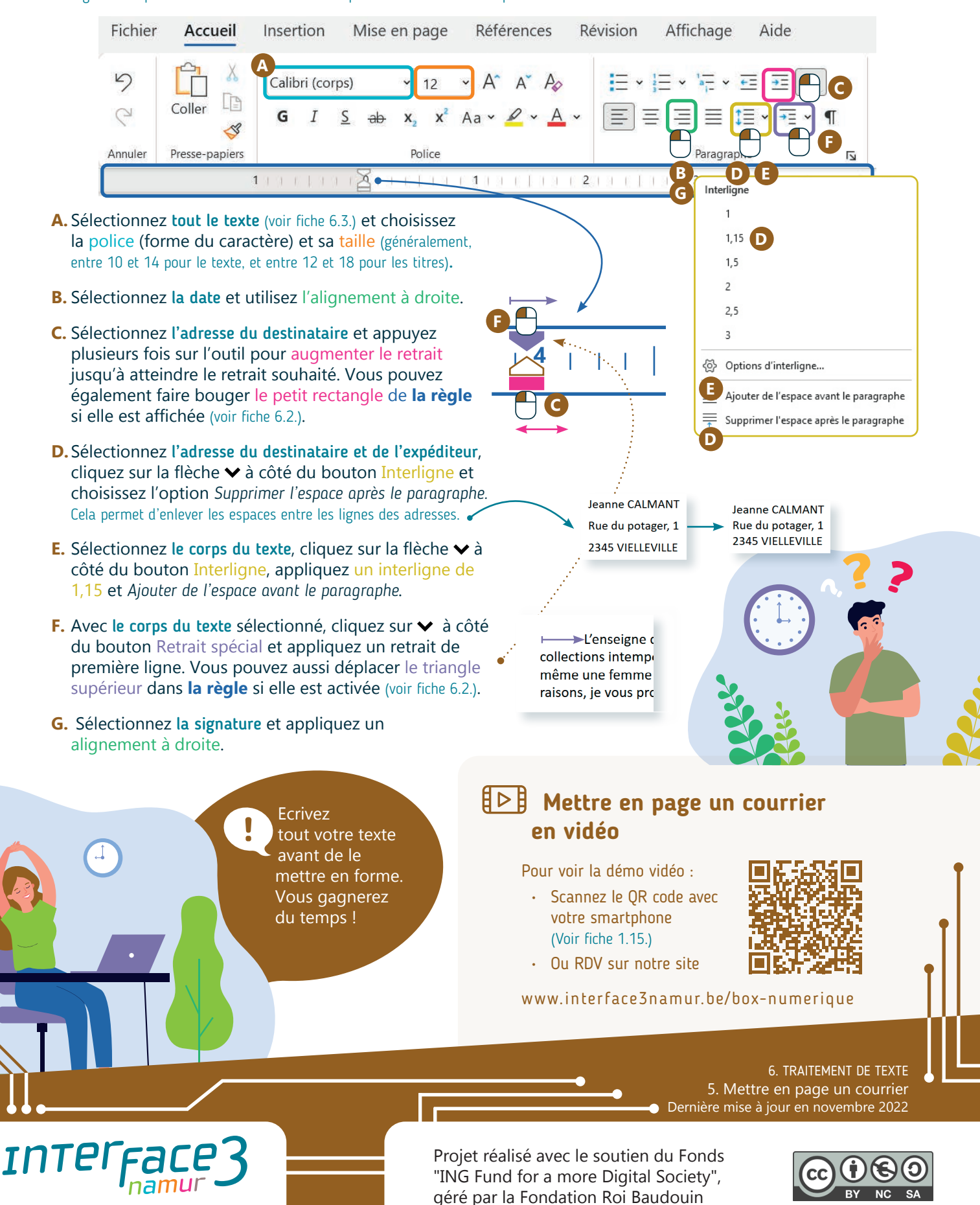

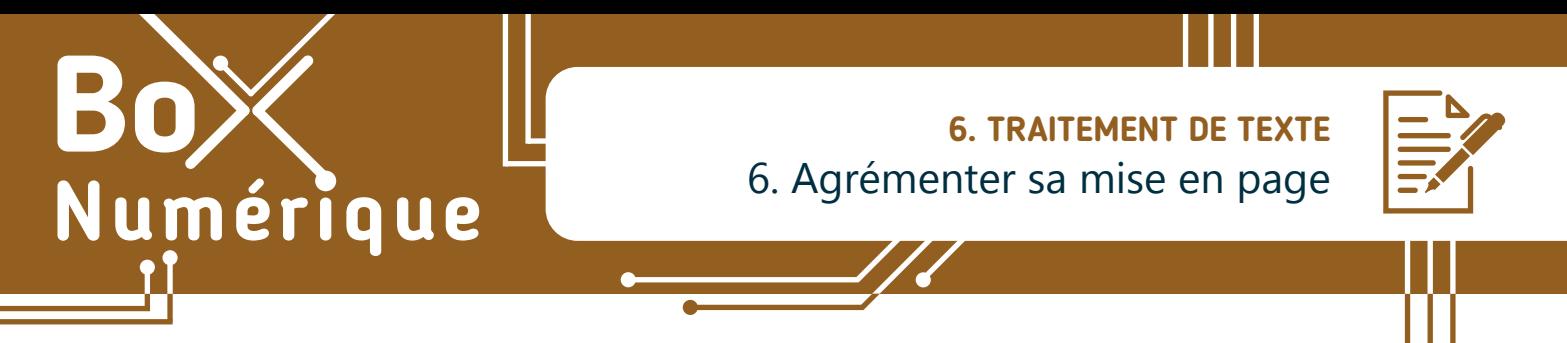

*Il peut être très utile de connaître certaines options pour agrémenter la mise en page et les mises en forme de vos documents.*

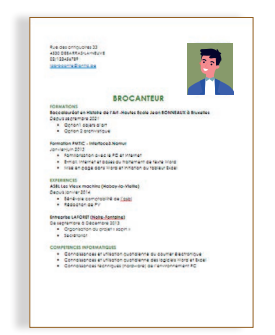

Comme Word Online, tous les logiciels de traitement de texte proposent des options de :

- mise en forme du texte, options de Police
- liste à puces ou numérotées, options de Paragraphe
- insertion d'image

Sélectionnez en premier les caractères ou le texte (voir fiche 6.3.) à mettre en forme, puis sélectionnez l'une ou l'autre option.

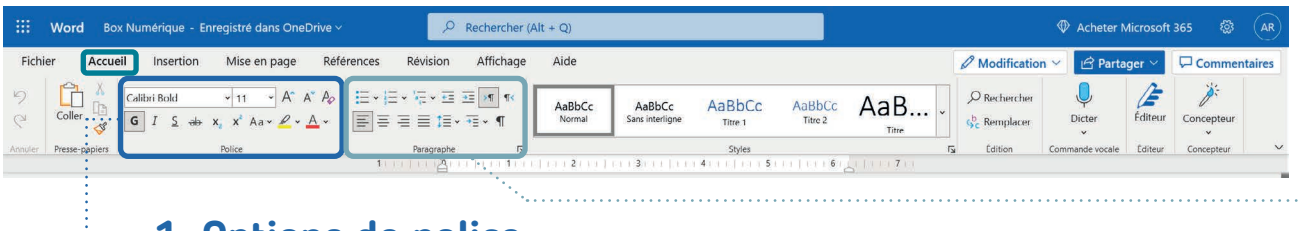

## **1. Options de police**

A partir de l'onglet Accueil (voir fiche 6.2.), en plus de modifier la forme et la taille des caractères, vous pouvez également :

- **• Mettre votre texte en gras**.
- Mettre votre texte en *italique*.
- Changer la couleur de la police.
- Supprimer la mise en forme du texte sélectionné grâce à l'outil « gomme » qui efface toute la mise en forme.
- Pour mettre le texte en MAJUSCULES, utilisez l'outil « modifier la casse ».

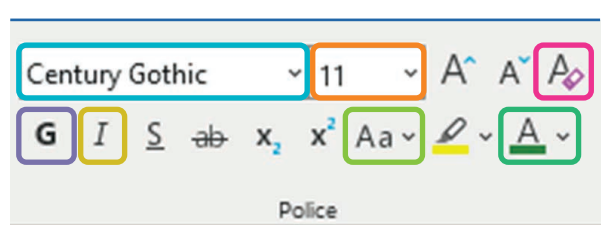

La petite flèche  $\vee$  à coté d'un outil permet d'accéder à des options supplémentaires

#### **2. Options de puces et de numérotation**

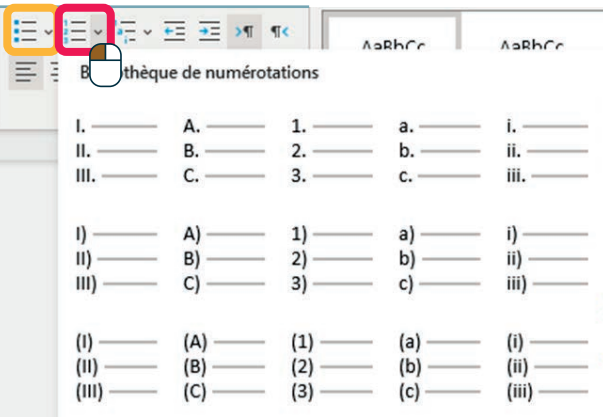

Les options de puces ou de numérotation sont pratiques quand vous devez faire une liste ou une énumération de plusieurs éléments. Vous les trouvez dans l'onglet Accueil, dans la partie Paragraphe (voir fiche 6.2.).

Tapez votre liste d'éléments, en appuyant sur la touche « Enter » après chaque élément.

Sélectionnez les éléments à lister puis cliquez sur la flèche v du menu déroulant de l'outil Puces ou Numérotation. Vous aurez accès aux différents choix de puces et de listes (chiffres ou lettres).

## **3. Insertion d'image**

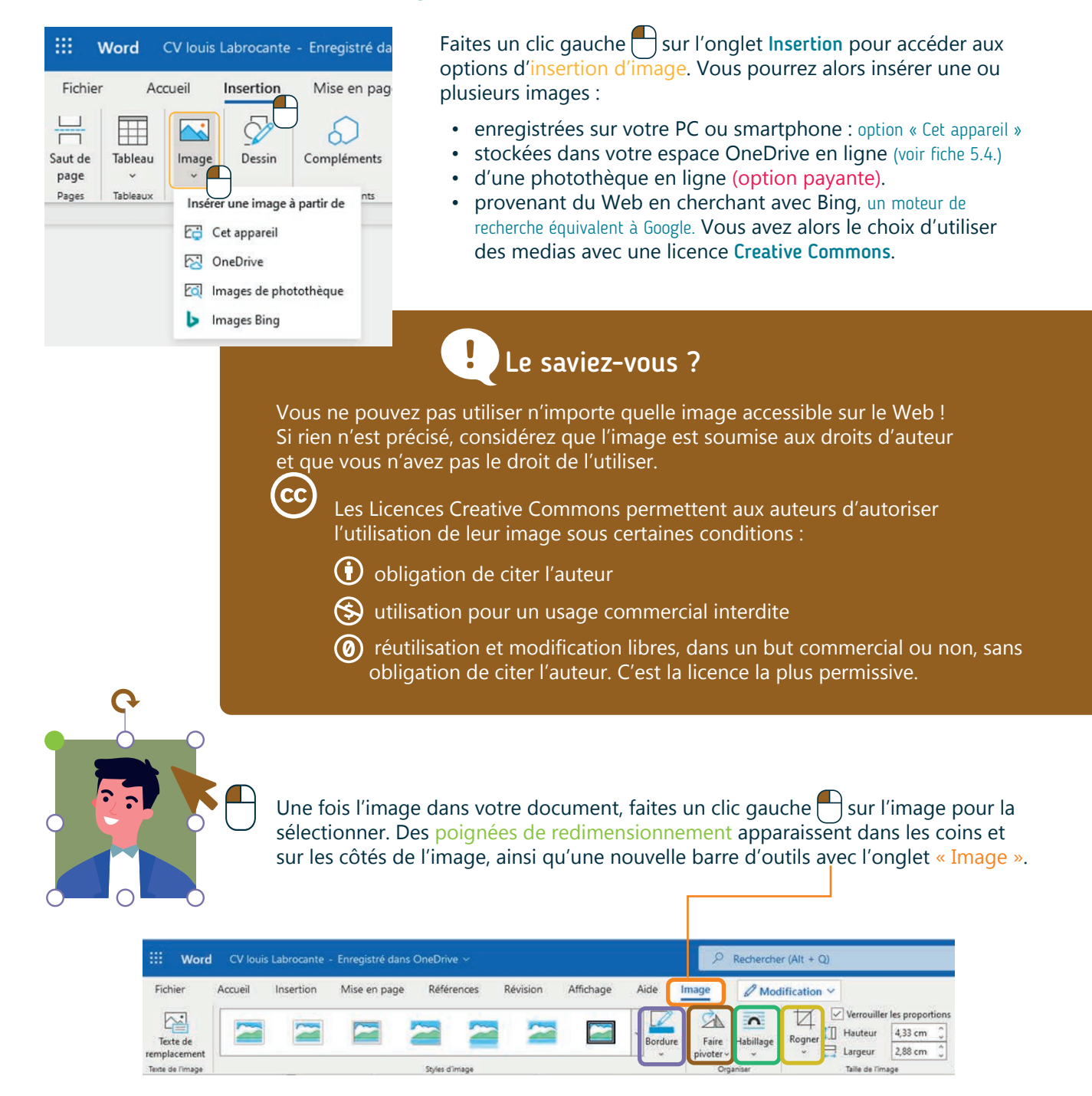

Les options de personnalisation de l'image sont alors disponibles comme :

• La personnalisation du style de l'image (bordure, ombre, forme…)

wwww.interface3namur.be/box-numerique

- La rotation de l'image (également disponible via la flèche  $\Omega$  au-dessus de l'image)
- L'habillage de l'image qui vous permet de choisir comment vous positionnez l'image par rapport au texte
- L'outil de rognage qui permet de découper votre image pour ne retenir que la partie qui vous intéresse

6. TRAITEMENT DE TEXTE 6. Agrémenter sa mise en page Dernière mise à jour en novembre 2022

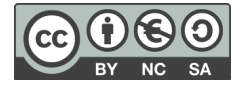

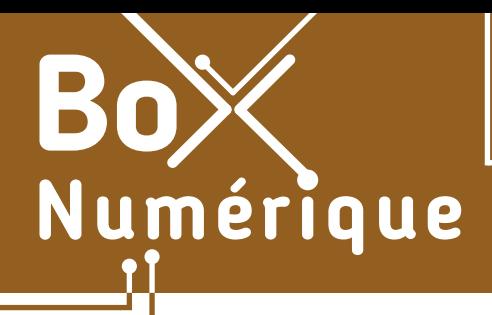

#### **6. TRAITEMENT DE TEXTE** 7. Modifier un document sur smartphone

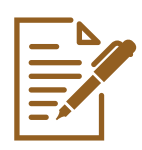

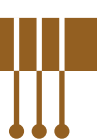

*Bien que la taille de l' écran d'un smartphone puisse rendre inconfortable l'utilisation d'un logiciel de traitement de texte, il est tout à fait possible de créer et modifier un document, d'écrire un courrier par exemple, sur votre smartphone.* 

# **1. Les préalables**

- **1.** Si vous n'avez pas l'application Word sur votre smartphone, téléchargez-la à partir du Play Store (voir fiche 1.14.).
- **2.** A la première utilisation de l'application, connectez-vous avec le même compte Microsoft que celui de votre espace OneDrive.
- **3.** Pour poursuivre la modification d'un document créé sur un autre appareil, sur un PC par exemple, stockez ce document dans votre espace OneDrive (voir fiche 5.8.). Vous pouvez ensuite y accéder depuis votre smartphone.

Lors de la première connexion, si vous souhaitez continuer à utiliser Word Online en version gratuite indéfiniment, ignorez la proposition d'évaluation gratuite de 30 jours en touchant Démarrer une évaluation gratuite de 30 « Ignorer pour le moment ». iours À l'issue de la période d'essai gratuite, vous payerez 7,00 €/mois

**IGNORER POUR LE MOMENT** 

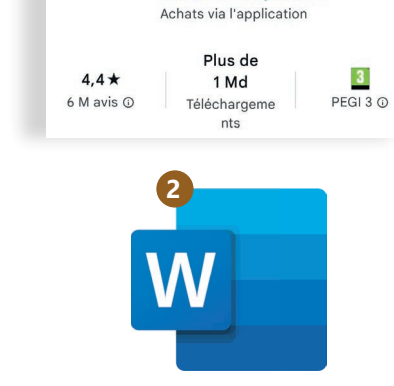

Microsoft Word:

**Edit Documents Microsoft Corporation** 

**3**

**1**

 $\overline{w}$ 

# **2. Modifier le texte**

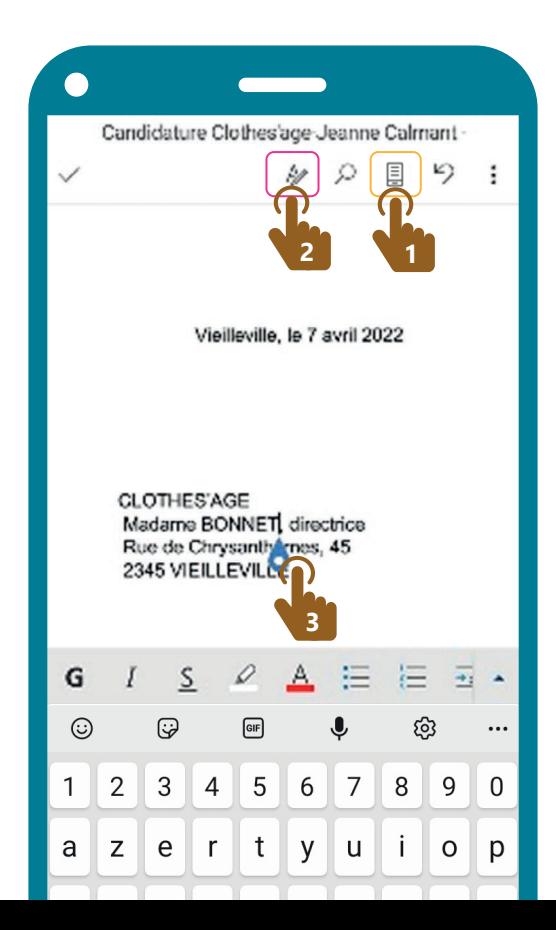

- 1. Appuyez **de** d'abord sur la page **,** dans la barre d'outils au-dessus, pour visualiser votre document en mode page. Si vous préférez, vous pouvez repasser en affichage mobile en réappuyant  $\mathcal{R}_1$  sur cette même icône.
- **2.** Appuyez  $\mathbb{R}$  ensuite sur le crayon  $\mathbb{Z}$  dans la barre d'outils pour commencer à le modifier. Le curseur d'insertion de texte | et le clavier apparaissent alors.
- **3.** Un appui court **f** sur votre écran à l'endroit où vous souhaitez apporter des modifications vous permet de déplacer ce curseur d'insertion. Une fois le curseur déplacé, vous pouvez ajouter ou supprimer du texte.

#### **3. Modifier la mise en page**

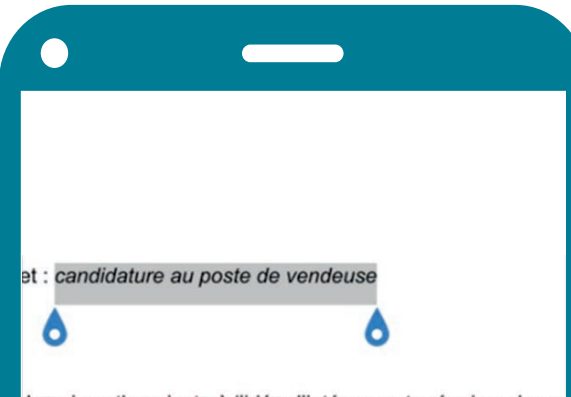

Je suis enthousiaste à l'idée d'intégrer votre équipe, de me valence et mon imagination à votre service. Expérimentée éfléchie, toujours à l'écoute des gens et de leurs envies po s recherches. Je suis compréhensive et autonome, prête gestions que toute personne pourrait m'apporter.

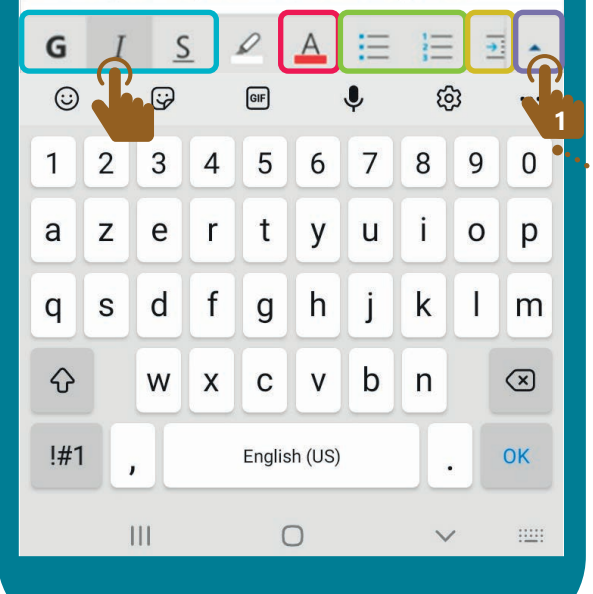

Quelques outils de mise en forme sont directement disponibles dans la barre qui se situe juste au dessus du clavier.

- **• Gras**, italique, souligné
- Couleur de la police
- Puce et numéro
- Retrait droit

Pour les utiliser, pensez d'abord à sélectionner le texte qui doit être mis en forme (voir fiche 6.3.), puis touchez  $\mathbb{R}$  l'outil à appliquer.

Pour accéder à des outils supplémentaires - les même que dans la version PC de Word Online,

- **1.** Appuyez  $\sqrt{\frac{1}{n}}$  sur la flèche montante  $\triangle$ à l'extrême droite de la barre d'outils, au-dessus du clavier.
- **2.** Le bouton à l'extrême gauche affiche le nom de l'onglet sélectionné. Comme sur PC, chaque onglet propose une palette d'outils spécifiques. Ceux-ci apparaissent sur le bas de l'écran.

Touchez un outil pour l'utiliser.

**3.** Touchez **le** nom de l'onglet ou les 2 flèches  $\hat{\mathbf{v}}$ pour choisir un autre onglet et accèder à d'autres outils.

> **CLOTHES'AGE** Madame BONNET Rue de Chrysanthe 2345 VIEILLEVILL

au poste de vendeuse

iaste à l'idée d'intégrer votre équipe, de mettre mon dynan imagination à votre service. Expérimentée, je suis discrè

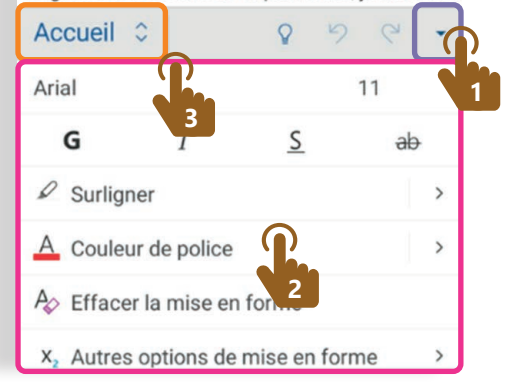

6. TRAITEMENT DE TEXTE Modifier un document sur smartphone Dernière mise à jour en novembre 2022

Projet réalisé avec le soutien du Fonds "ING Fund for a more Digital Society", géré par la Fondation Roi Baudouin

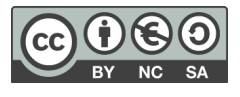

wwww.interface3namur.be/box-numerique

nan

**INTEr** 

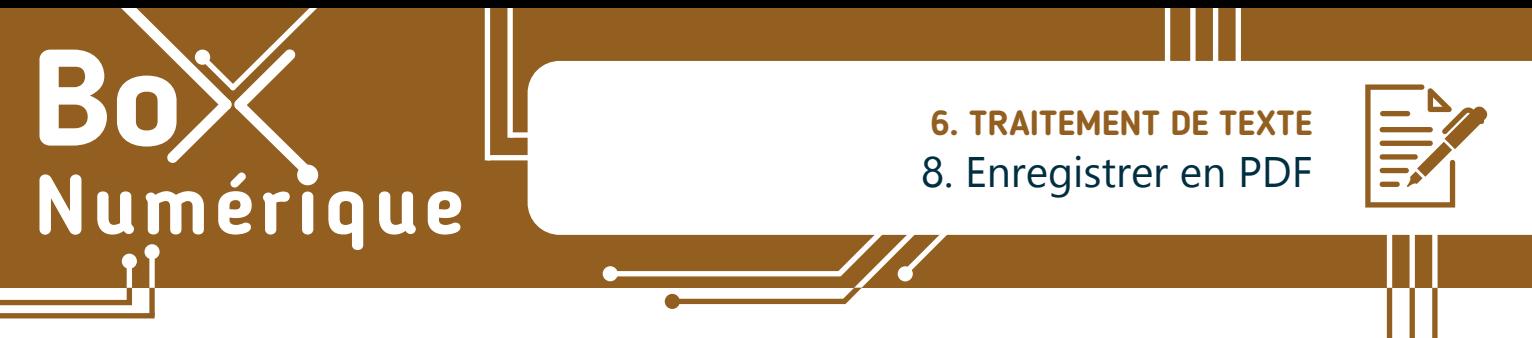

*Le format PDF est très utile si votre document n'a plus besoin d'être modifié ou si vous souhaitez vous assurer que la personne à qui vous l'envoyez puisse l'afficher tel que vous l'avez mis en page sur n'importe quel matériel, smartphone, PC...*

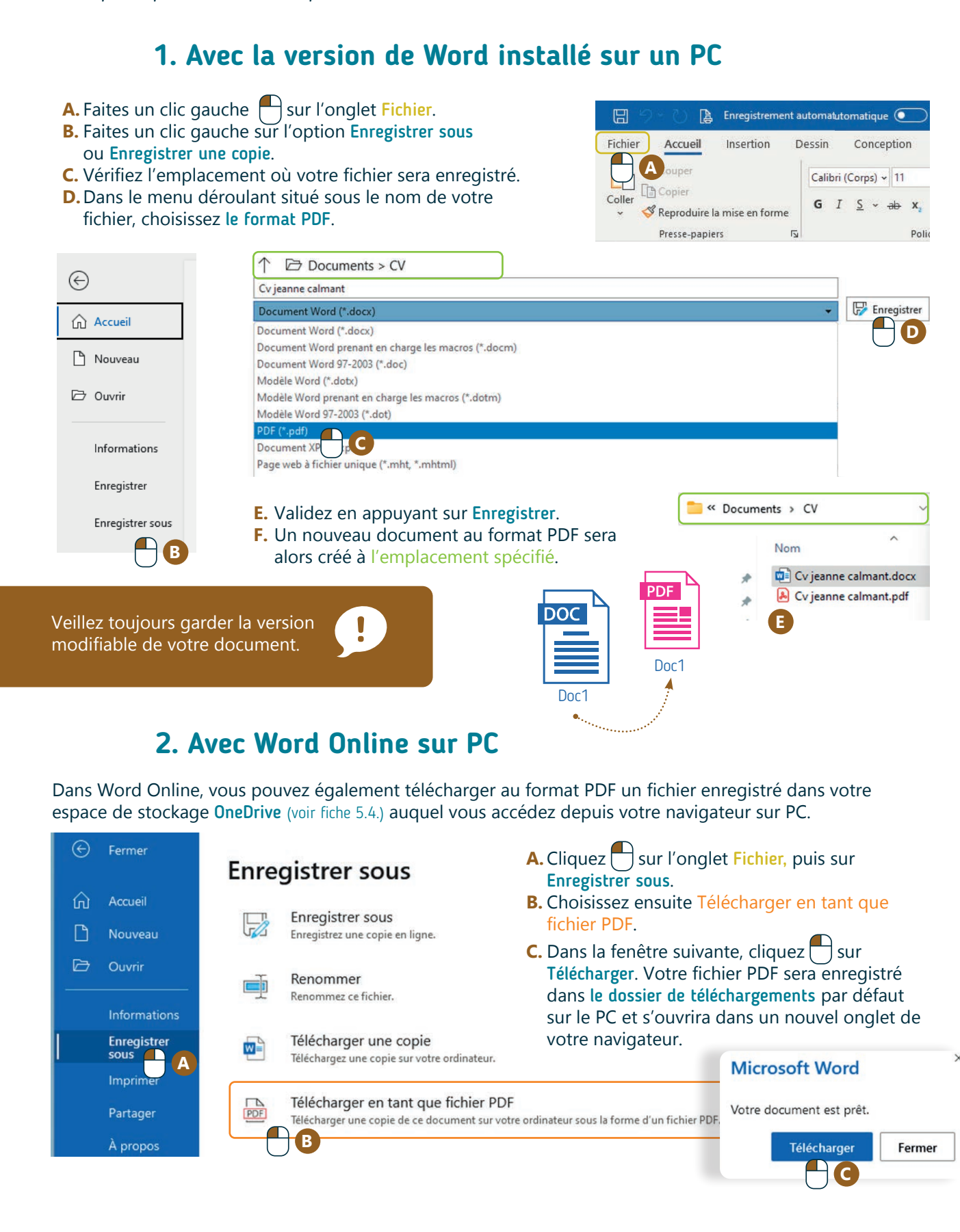

# **3. Avec Word Online sur smartphone**

- **1.** Appuyez  $\frac{1}{2}$  sur les 3 points ou 3 barres dans la barre d'outils.
- **2.** Choisissez Imprimer.

wwww.interface3namur.be/box-numerique

namul

INTEr

- **3.** Dans le second écran, sélectionnez « Enregistrer au format PDF ».
- 4. puis appuyez **S** sur le bouton jaune «PDF».
- **5.** Choisissez enfin l'endroit où vous souhaitez qu'il soit stocké.

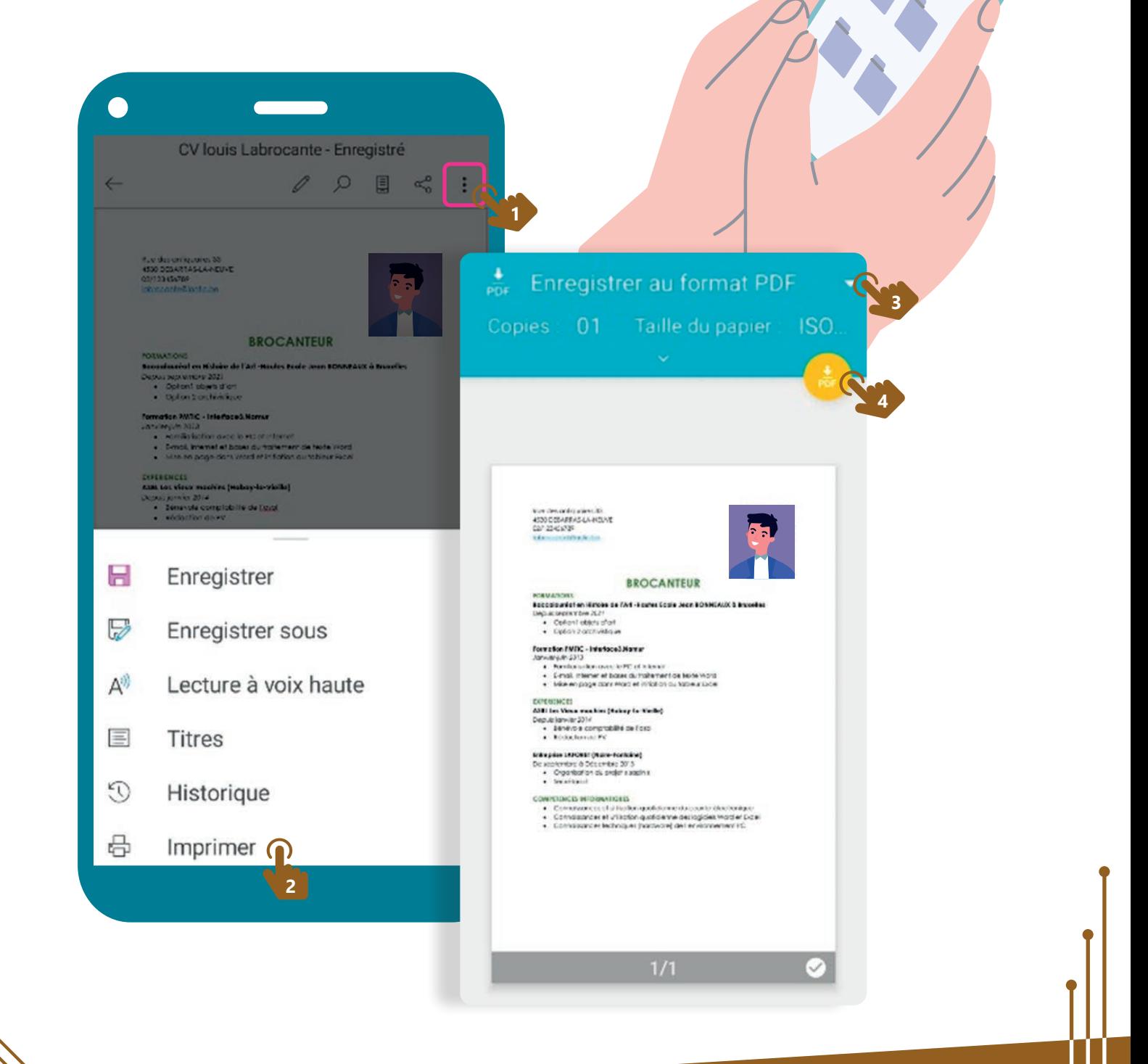

6. TRAITEMENT DE TEXTE 8. Enregistrer en PDF Dernière mise à jour en novembre 2022

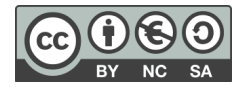

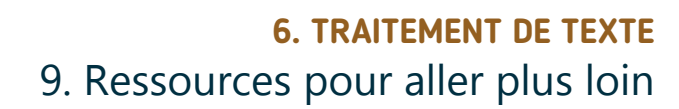

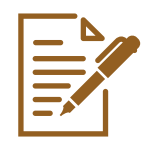

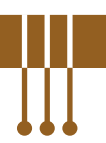

Word Online est une alternative parmi d'autres dans la famille des logiciels de traitement de texte. Il existe en effet d'autres logiciels ou applications permettant de faire de la mise en page de documents.

# **1. Autres logiciels de traitement de texte**

#### **L'application en ligne Google Docs**

L'application est accessible via le navigateur (voir fiche 3.2.)

à l'adresse https://docs.google.com en se connectant à un compte Google

via le lanceur d'applications (voir fiche 6.1)

**the depuis votre boite mails Gmail** (voir fiche 4.3.)

**...** ou votre espace de stockage Google Drive (voir fiche 5.3.).

#### **Le logiciel Writer**

Numérique

Ce logiciel est compris dans la suite bureautique pour PC Libre Office qui est téléchargeable gratuitement sur https://fr.libreoffice.org/download (voir fiche 3.2.) ou en faisant une recherche Web (voir fiche 3.3.).

Une fois le logiciel téléchargé, vous pouvez l'installer (voir fiche 1.14.).

#### **Le logicel Word pour PC**

Ce logiciel fait partie de la suite Microsoft Office. La version de ce logiciel à installer sur PC est payante.

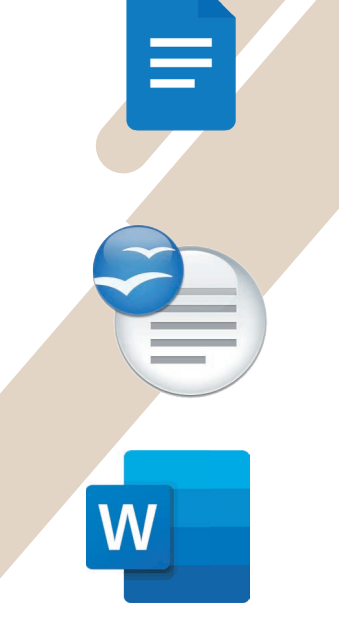

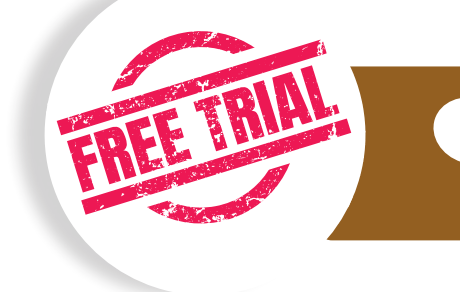

NB : si vous achetez un nouveau PC équipé de Windows, il est possible que la suite Microsoft Office y soit déjà pré-installée. Mais attention, il s'agit d'une version d'essai. Après quelques jours d'utilisation, il faudra payer pour continuer à l'utiliser !

# **2. WordPad**

Sur un PC équipé de Windows, vous disposez déjà d'un programme léger de traitement de texte : WordPad. Ses options, basiques, sont similaires à Word ou Word online : options de mise en forme de texte et de paragraphes et insertion d'images...

Ce logiciel suffit pour rédiger un courrier ou un document long ne nécessitant pas de mise en page avancée.

Vous le trouverez en tapant « WordPad » dans l'outil de recherche de votre barre des tâches  $\bigcirc$  (voir fiche 1.3.).

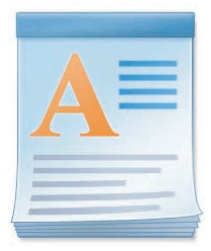

# **3. Quelques sites ou vidéos pour aller plus loin**

Grâce aux tutoriels disponibles en ligne, vous pouvez continuer à apprendre les fonctionnalités des différentes solutions de traitement de texte.

#### Pour Word

Sur base de cas pratiques comme l'insertion d'images, de tableaux, de zones de texte ou d'un en-tête et d'un pied de page,... tout ceci n'aura bientôt plus de secrets pour vous grâce à la chaine YouTube FILIM https://www.youtube.com/c/FILIM/playlists?view=50&sort=dd&shelf\_id=5

#### Pour Libre Office

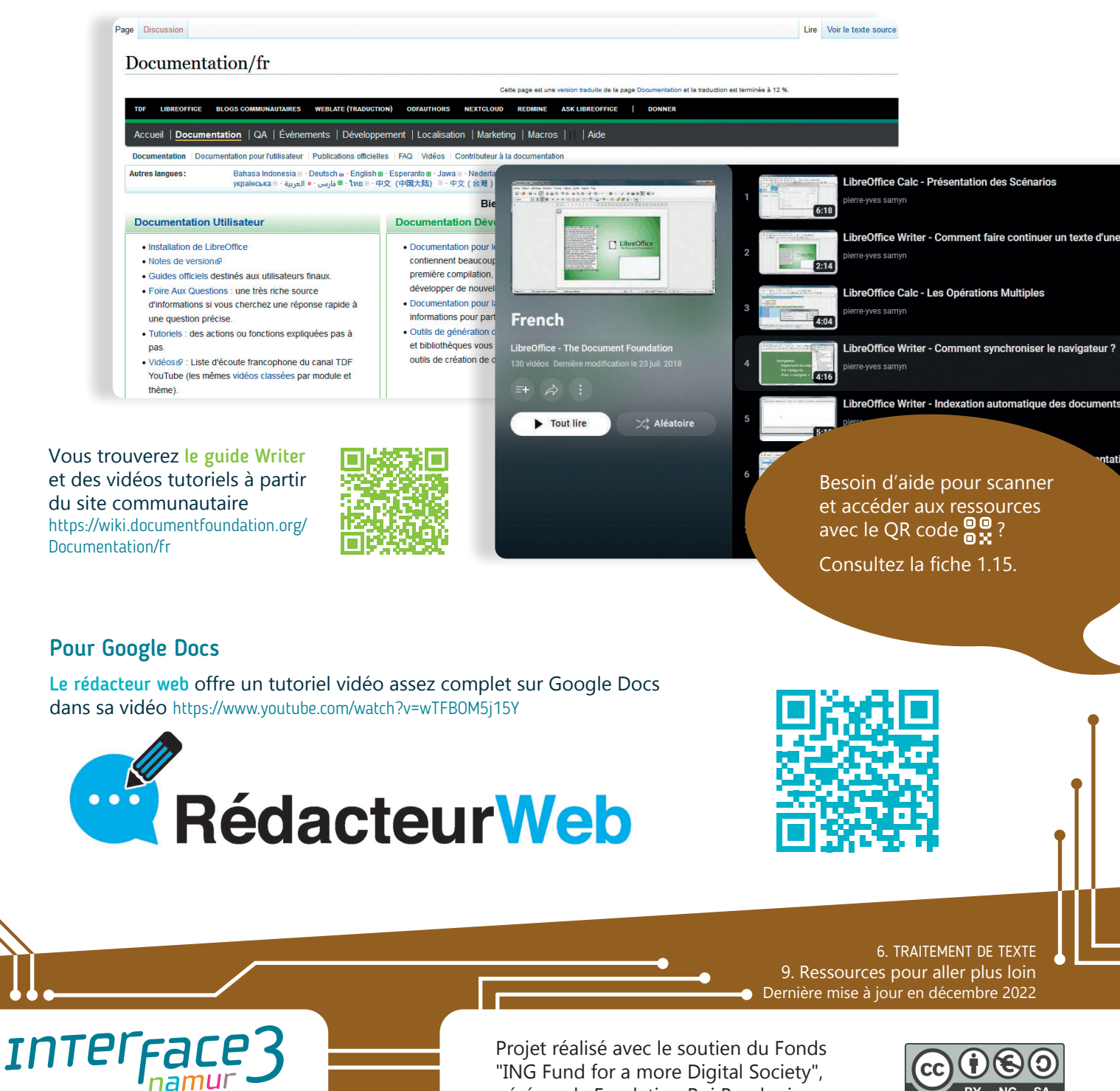

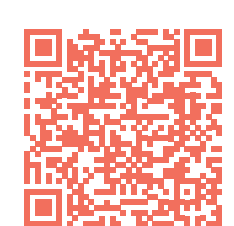

Filim

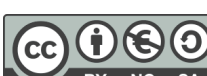

wwww.interface3namur.be/box-numerique

"ING Fund for a more Digital Society", géré par la Fondation Roi Baudouin